# HP Select Identity Software

# Connector for HP OpenView ServiceCenter

Connector Version: 1.00

Installation and Configuration Guide

Document Release Date: September 2007 Software Release Date: September 2007

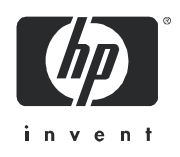

### Legal Notices

### **Warranty**

The only warranties for HP products and services are set forth in the express warranty statements accompanying such products and services. Nothing herein should be construed as constituting an additional warranty. HP shall not be liable for technical or editorial errors or omissions contained herein.

The information contained herein is subject to change without notice.

#### Restricted Rights Legend

Confidential computer software. Valid license from HP required for possession, use or copying. Consistent with FAR 12.211 and 12.212, Commercial Computer Software, Computer Software Documentation, and Technical Data for Commercial Items are licensed to the U.S. Government under vendor's standard commercial license.

### Copyright Notices

© Copyright 2007 Hewlett-Packard Development Company, L.P.

This product includes software developed by the Apache Software Foundation (http://www.apache.org/). Portions Copyright © 1999-2003 The Apache Software Foundation. All rights reserved.

Select Identity uses software from the Apache Jakarta Project including:

- Commons-beanutils
- Commons-collections
- Commons-logging
- Commons-digester
- Commons-httpclient
- Element Construction Set (ecs)
- Jakarta-poi
- Jakarta-regexp
- Logging Services (log4j)

Additional third party software used by Select Identity includes:

- JasperReports developed by SourceForge
- iText (for JasperReports) developed by SourceForge
- BeanShell
- Xalan from the Apache XML Project
- Xerces from the Apache XML Project
- Java API for XML Processing from the Apache XML Project
- SOAP developed by the Apache Software Foundation
- JavaMail from SUN Reference Implementation
- Java Secure Socket Extension (JSSE) from SUN Reference Implementation
- Java Cryptography Extension (JCE) from SUN Reference Implementation
- JavaBeans Activation Framework (JAF) from SUN Reference Implementation
- OpenSPML Toolkit from OpenSPML.org
- JGraph developed by JGraph
- Hibernate from Hibernate.org
- BouncyCastle engine for keystore management, bouncycastle.org

This product includes software developed by Teodor Danciu (http://jasperreports.sourceforge.net). Portions Copyright © 2001-2004 Teodor Danciu (teodord@users.sourceforge.net). All rights reserved.

Portions Copyright © 1994-2004 Sun Microsystems, Inc. All Rights Reserved.

This product includes software developed by the Waveset Technologies, Inc. (www.waveset.com). Portions Copyright © 2003 Waveset Technologies, Inc. 6034 West Courtyard Drive, Suite 210, Austin, Texas 78730. All rights reserved.

Portions Copyright © 2001-2004, Gaudenz Alder. All rights reserved.

#### Trademark Notices

AMD and the AMD logo are trademarks of Advanced Micro Devices, Inc.

Intel and Pentium are trademarks or registered trademarks of Intel Corporation in the United States, other countries, or both.

JAVA™ is a US trademark of Sun Microsystems, Inc.

Microsoft® and Windows® are U.S. registered trademarks of Microsoft Corporation.

Oracle® is a registered US trademark of Oracle Corporation, Redwood City, California

UNIX® is a registered trademark of The Open Group.

### Support

You can visit the HP software support web site at:

#### **http://www.hp.com/go/hpsoftwaresupport**

HP Software online support provides an efficient way to access interactive technical support tools. As a valued support customer, you can benefit by using the support site to:

- Search for knowledge documents of interest
- Submit and track support cases and enhancement requests
- Download software patches
- Manage support contracts
- Look up HP support contacts
- Review information about available services
- Enter into discussions with other software customers
- Research and register for software training

Most of the support areas require that you register as an HP Passport user and sign in. Many also require an active support contract.

To find more information about support access levels, go to:

**http://h20230.www2.hp.com/new\_access\_levels.jsp**

# **Contents**

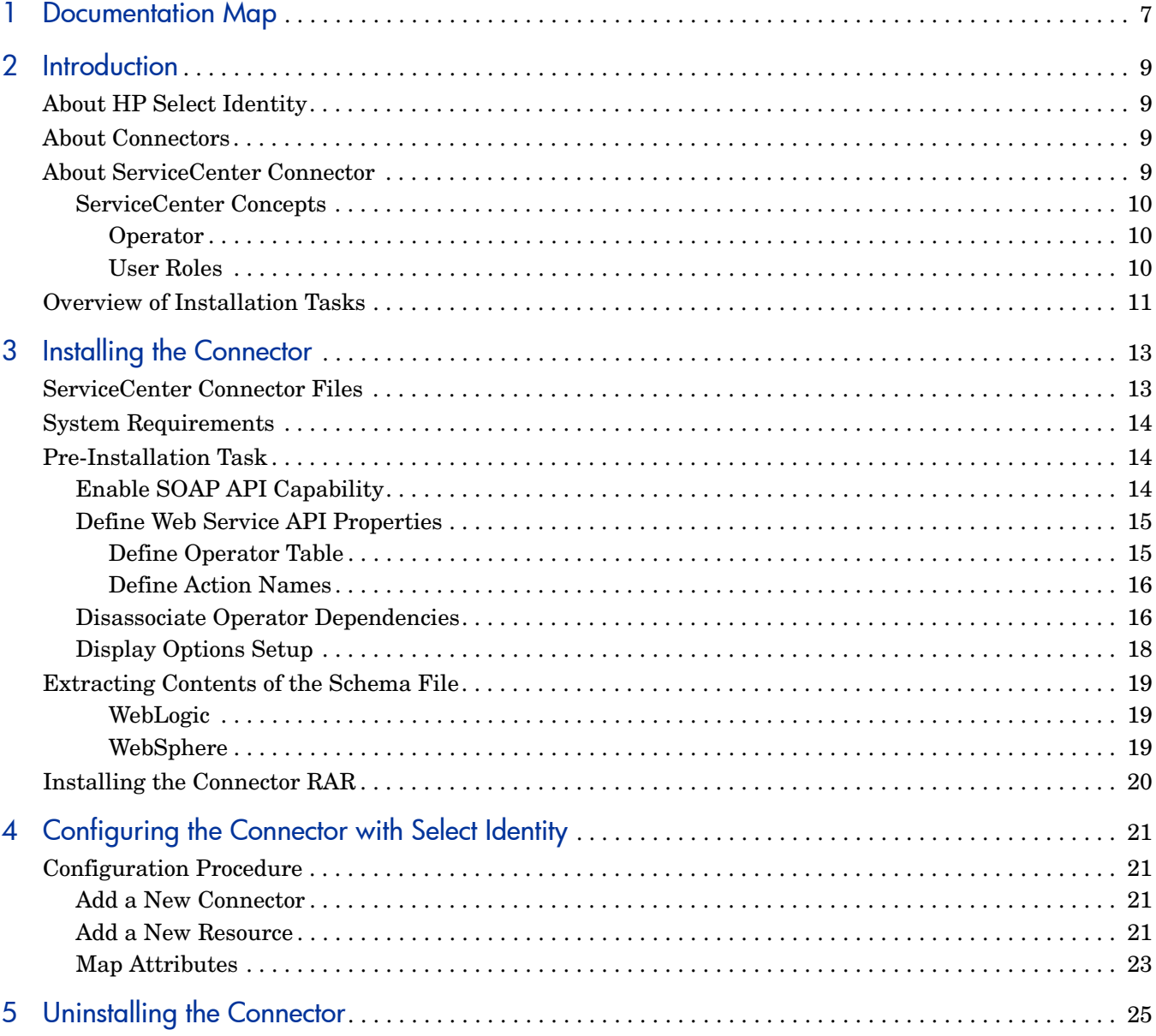

# <span id="page-6-0"></span>1 Documentation Map

This chapter describes the organization of HP Select Identity connector documentation and provides necessary information on how to use the documentation set to install and configure the connectors.

[Figure 1](#page-6-1) illustrates the documentation map for Select Identity connector. For a list of available product documentation, refer to the Table 1.

#### <span id="page-6-1"></span>**Figure 1 Documentation Map**

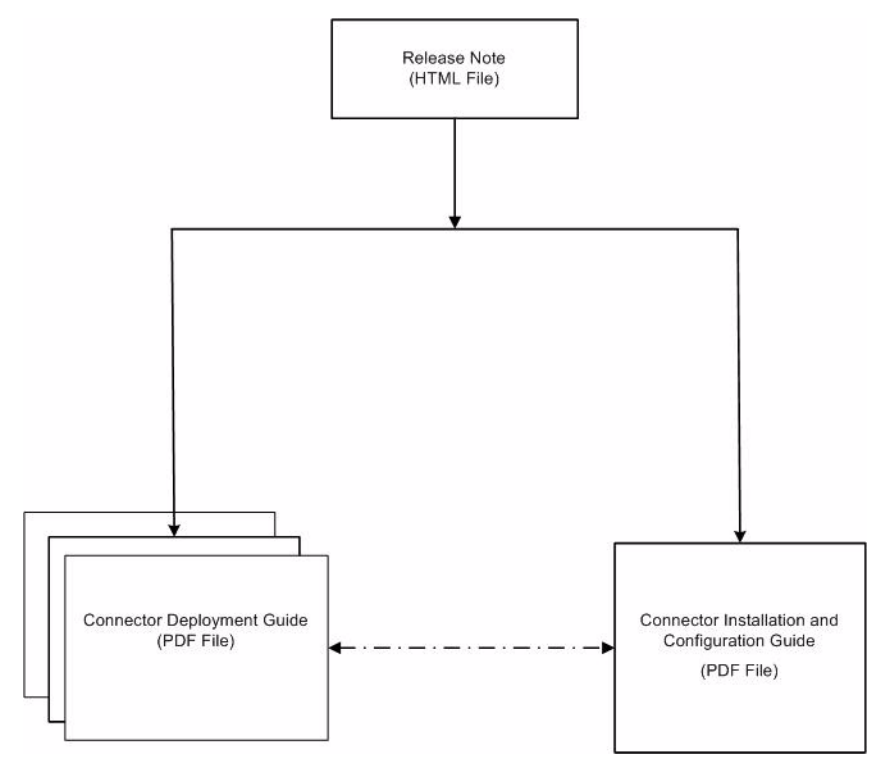

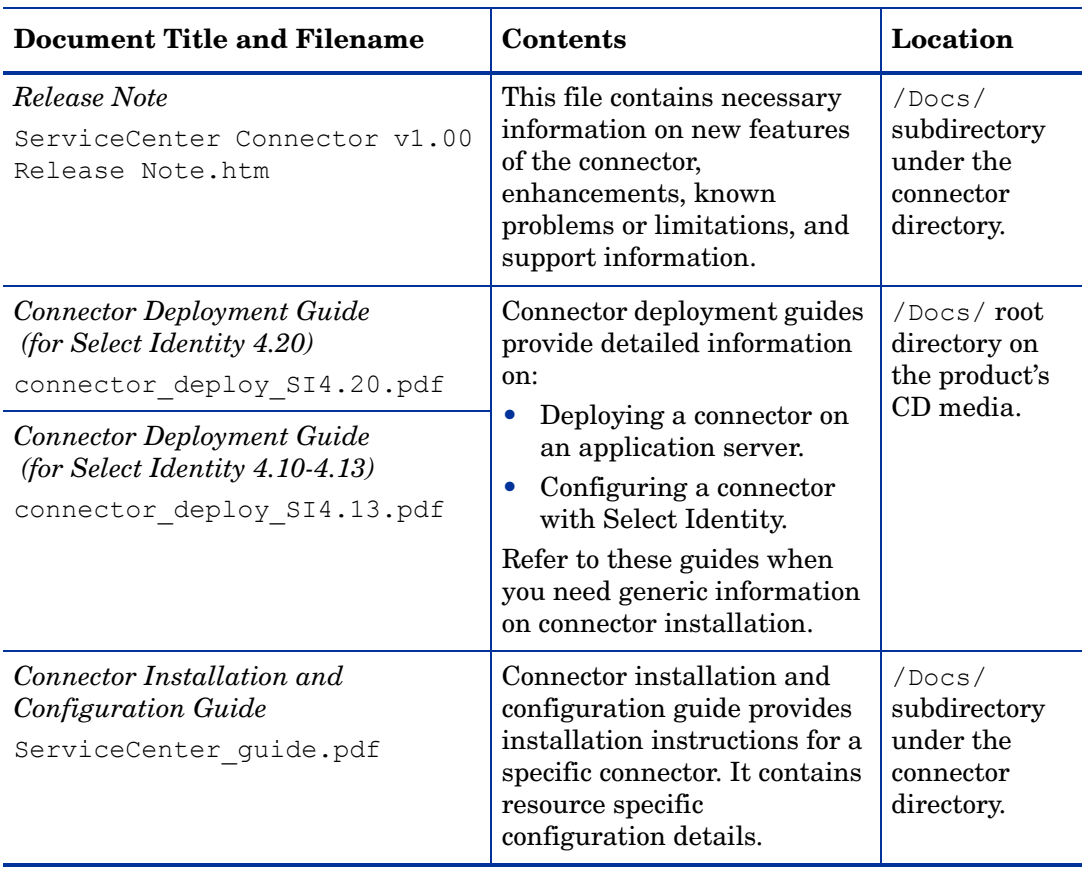

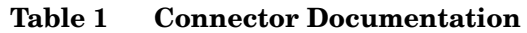

# <span id="page-8-0"></span>2 Introduction

This chapter gives an overview of the HP Select Identity connector for ServiceCenter. An HP Select Identity connector for ServiceCenter enables you to provision users and manage identities on ServiceCenter. At the end of this chapter, you will be able to know about:

- The benefits of HP Select Identity.
- The role of a connector.
- The connector for ServiceCenter.

## <span id="page-8-1"></span>About HP Select Identity

HP Select Identity provides a new approach to identity management. Select Identity helps you automate the process of provisioning and managing user accounts and access privileges across platforms, applications, and corporate boundaries. Select Identity communicates with the enterprise information system through connectors, and automates the tasks of identity management. The enterprise information system, which is also referred to as **resource**, can be a database, a directory service, or an ERP package, among many others.

## <span id="page-8-2"></span>**About Connectors**

You can establish a connection between a resource and Select Identity by using a connector. A connector is resource specific. The combination of Select Identity and connector helps you perform a set of tasks on the resource to manage identity. A connector can be **unidirectional** or **bidirectional**. A unidirectional connector helps you manage identities from Select Identity, but if any change takes place in resource, it cannot communicate that back to Select Identity. On the other hand, a bidirectional connector can reflect the changes made on resource back to Select Identity. This property of bidirectional connectors is known as **reverse synchronization**.

## <span id="page-8-3"></span>About ServiceCenter Connector

The connector for ServiceCenter — hereafter referred to as the ServiceCenter connector — is a unidirectional and agent-less connector based on the ServiceCenter Web Services Interface. It enables Select Identity to perform the following operations on the ServiceCenter server:

- Add, update, and remove users
- Retrieve user attributes
- Enable and disable users
- Verify a user's existence
- Change user passwords
- Reset user passwords
- Retrieve all entitlements
- Grant entitlements to users

This connector can be used with Select Identity 4.10-4.20.

### <span id="page-9-0"></span>ServiceCenter Concepts

In the ServiceCenter, there are two user entries that are relevant to the connector: Contact and Operator.

#### <span id="page-9-1"></span>**Operator**

The ServiceCenter has two tables that contain information on persons: contacts and operator. The contacts file contains records for each person known to ServiceCenter, for example, a customer who can call in an incident, or the helpdesk employee who works with that customer, whereas the operator file contains records only for the persons who need to log in to the ServiceCenter system, for example, the self-service user entering an interaction, or the level 2 engineer working incidents.

When you create an Operator with the connector, you must specify a Contact (which has to exist in the ServiceCenter at that point) for the Operator. The ServiceCenter Connector supports operator provisioning.

The ServiceCenter equivalent to the concept of entitlement in Select Identity are user roles, which are discussed below.

### <span id="page-9-2"></span>User Roles

A user role is a template that combines a collection of application profiles and capability words into a single record. The ServiceCenter provides out-of-box user roles with appropriate capability words and application profiles that define a variety of business functions or roles. By defining user roles, a system administrator can grant a new operator all the capability words and an application profile to do their job.

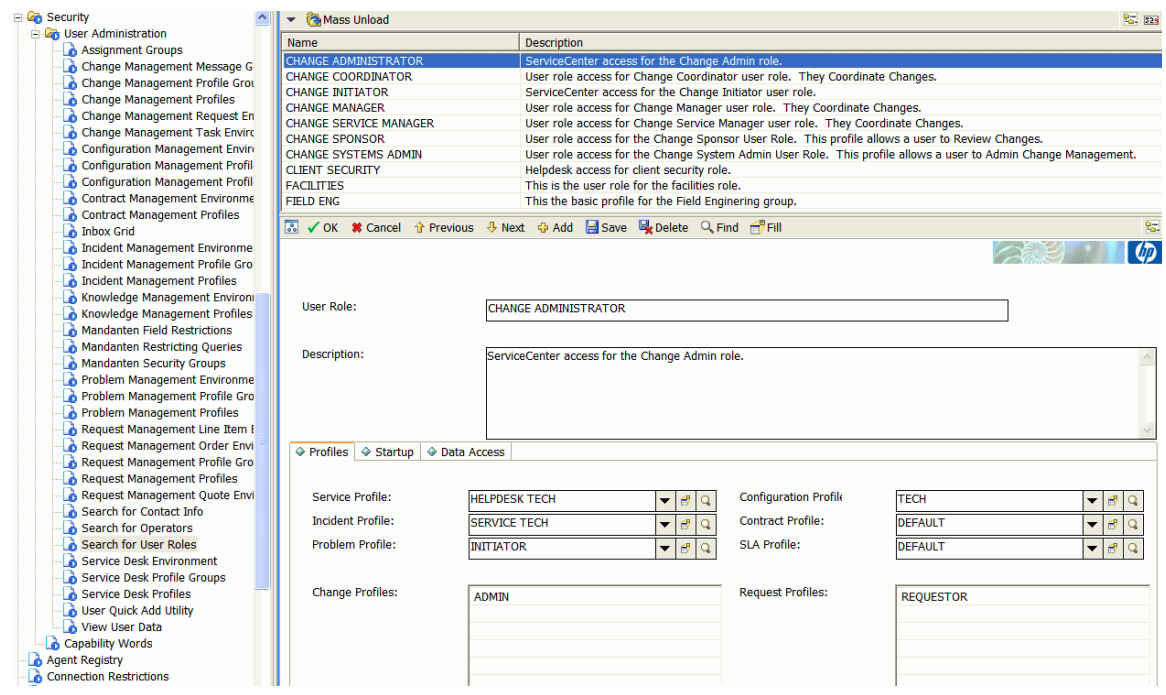

# <span id="page-10-0"></span>Overview of Installation Tasks

Before you start installing the connector, you must ensure that system requirements and all the installation prerequisites are met. Refer to the Table 2 for an overview of installation tasks.

**Table 2 Organization of Tasks**

| <b>Task Number</b>          | <b>Task Name</b>                                                                         | Reference                                                                   |  |
|-----------------------------|------------------------------------------------------------------------------------------|-----------------------------------------------------------------------------|--|
|                             | Install the connector on the Select<br>Identity server.                                  | See Installing the Connector<br>on page 13.                                 |  |
|                             | Meet the system requirements.                                                            | System Requirements on<br>page 14.                                          |  |
|                             | Pre-installation task: Configure<br>the ServiceCenter:                                   | See Pre-Installation Task on<br>page 14.                                    |  |
|                             | Extract contents of the Schema<br>file (the file that contains the<br>mapping XML file). | See Extracting Contents of<br>the Schema File on page 19.                   |  |
|                             | Deploy the connector Resource<br>Adapter Archive (RAR) file on<br>an application server. | See Installing the Connector<br>RAR on page 20.                             |  |
| $\mathcal{D}_{\mathcal{L}}$ | Configure the connector with Select<br>Identity                                          | See Configuring the<br><b>Connector with Select</b><br>Identity on page 21. |  |

# <span id="page-12-2"></span><span id="page-12-0"></span>3 Installing the Connector

This chapter elaborates the procedure to install the ServiceCenter connector on the Select Identity server. At the end of this chapter, you will know about

- Software requirements to install the ServiceCenter connector.
- Pre-installation tasks.
- Procedure to install the ServiceCenter connector.

## <span id="page-12-1"></span>ServiceCenter Connector Files

The ServiceCenter connector is packaged in the following files and folders, which are located in the ServiceCenter directory on Select Identity Connector CD:

| <b>Serial</b><br><b>Number</b> | <b>File Name</b>                                                 | <b>Description</b>                                                                                                    |  |
|--------------------------------|------------------------------------------------------------------|----------------------------------------------------------------------------------------------------|--|
| L                              | For Select Identity 4.10-4.13:<br>ServiceCenterConnector.rar     | The RAR files contain the binaries for<br>the connector.                                                                                                    |  |
|                                | For Select Identity 4.20:                                        |                                                                                                    |  |
|                                | ServiceCenterConnector 420.<br>rar for WebSphere                 |                                                                                                    |  |
|                                | ServiceCenterConnector 420W<br>$\bullet$<br>L9. rar for WebLogic |                                                                                                    |  |
| $\overline{2}$                 | ServiceCenterConnectorSchema<br>.jar                             | The Schema file contains the mapping<br>files (SCConnectorMapping.xml) of<br>the connector, which control how Select<br>Identity fields are mapped to the<br>ServiceCenter fields.                                         |  |
| 3                              | ExternalCall.zip                                                 | A ZIP package that contains two sample<br>files for external call development<br>(ContactResultSample.java and<br>ContactConstraintSample.java).<br>It is present in /Docs/ subdirectory<br>under the connector directory. |  |
| $\overline{\mathcal{A}}$       | operatorDelete.unl                                               | The unload file that is used to<br>disassociate operator dependencies and<br>enable "remove users" feature.                                                                                                    |  |

**Table 3 ServiceCenter Connector Files**

# <span id="page-13-3"></span><span id="page-13-0"></span>System Requirements

The ServiceCenter connector is supported in the following environment:

| тамс т<br>T Tativi ili matrix ivi dei vitetelliel Collitettul |                                                                                                    |          |  |  |
|---------------------------------------------------------------|----------------------------------------------------------------------------------------------------|----------|--|--|
| <b>Select Identity Version   Application Server</b>           |                                                                                                    | Database |  |  |
| 4.10-4.20                                                     | The ServiceCenter connector is supported on all the<br>application server/database configurations of Select Identity<br>$4.10 - 4.20.$ |          |  |  |

**Table 4 Platform Matrix for ServiceCenter Connector**

The ServiceCenter connector is for JDK1.4.x with Select Identity 4.10-4.20.

The ServiceCenter connector is supported on ServiceCenter 6.2.

## <span id="page-13-4"></span><span id="page-13-1"></span>Pre-Installation Task

### <span id="page-13-2"></span>Enable SOAP API Capability

The ServiceCenter server requires each Web service request to provide a valid operator name and password combination. In addition to having a valid login, the operator must have the **SOAP API** capability word to access the Web Services API. Below is an example to set up a valid account by enabling the SOAP API capability for user "falcon":

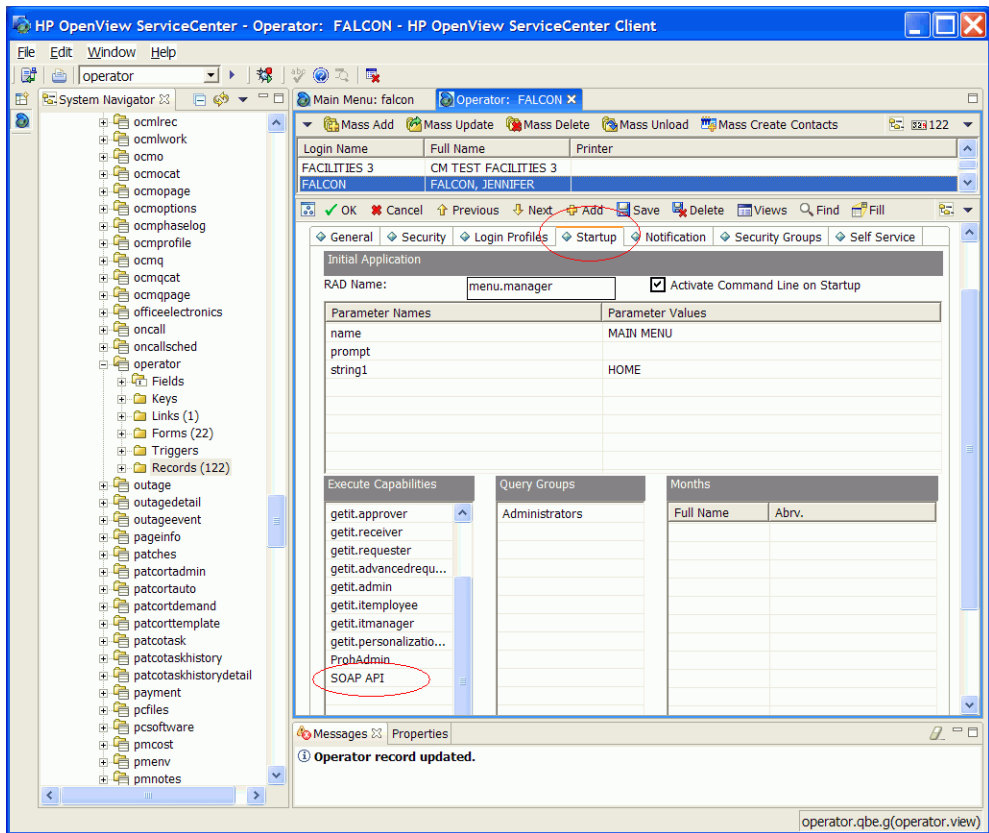

### <span id="page-14-1"></span><span id="page-14-0"></span>Define Web Service API Properties

### Define Operator Table

Before you install the connector, you need to define Contacts and Operator tables for the ServiceCenter connector. Perform the steps below to start defining the tables:

- 1 Login to HP OpenView ServiceCenter.
- 2 In the System Navigator pane, click on **Menu Navigation** → **Utilities** → **Tools** → **Web Services** → **External Access**. The External Access Definition page displays.
- 3 Select the record where Name is operator.
- <span id="page-14-2"></span>4 On the Data Policy tab, select the fields that are supposed to be exposed in the Web Services API and set the Exclude field to false in that row. Ensure that the correct API data type is selected. Once all fields are correctly exposed, save the record.

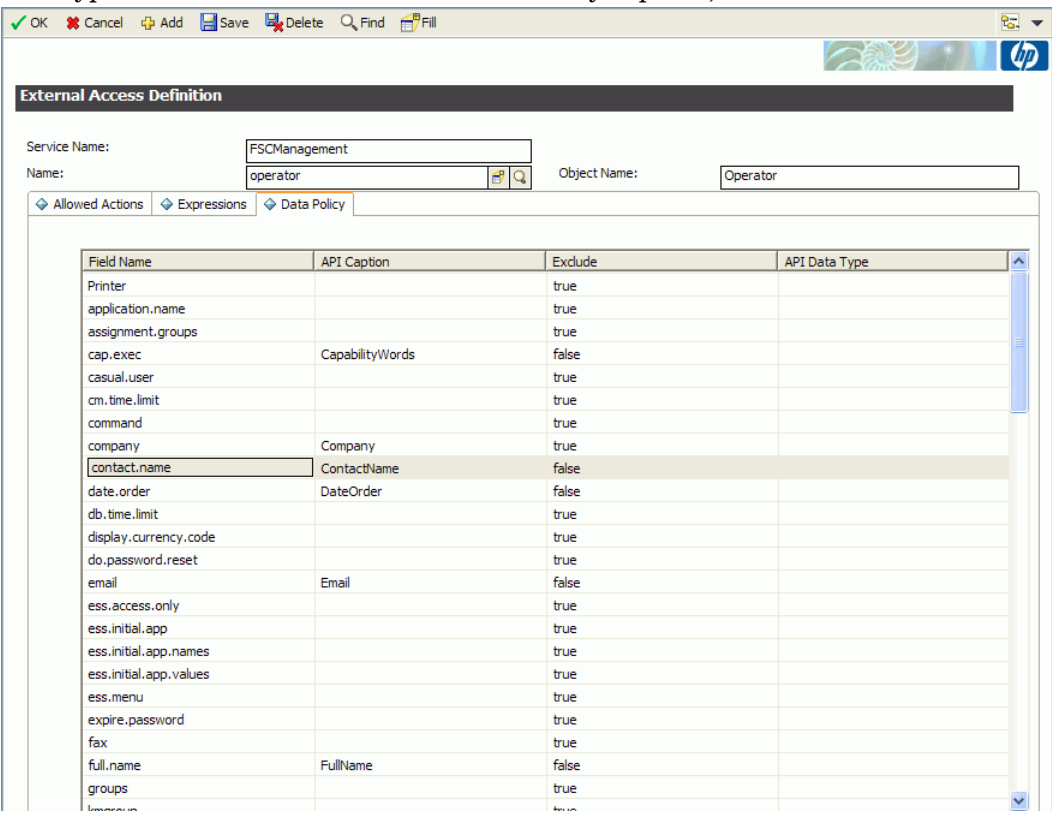

5 Repeat [step 4](#page-14-2) to define other fields for the Operator table. For a list of other required fields, refer to Attribute on ServiceCenter column in [Table 8 on page 23](#page-22-1).

For more information about Web Service API properties, refer to the *ServiceCenter on-line Help*.

### <span id="page-15-0"></span>Define Action Names

<span id="page-15-2"></span>In the External Access Definition page of operator, you must define the action names as following:

| <b>Allowed Actions</b> | <b>Action Names</b> |
|------------------------|---------------------|
| save                   | Update              |
| add                    | Create              |
| delete                 | Delete              |

**Table 5 Allowed Actions and Action Names**

Perform the steps below to define action names:

- 1 In System Navigator, expand **Menu Navigation** → **Utilities** → **Tools** → **Web Services** → **External Access**, the External Access Definition page displays.
- 2 Click **Search** button, then scroll down and select **operator** from the **Name** list. The external access definition information for operator displays. Note that the Service Name for the operator is FSCManagement.
- 3 Set appropriate Action Name for each Allowed Actions according to the values indicated in [Table 5.](#page-15-2)

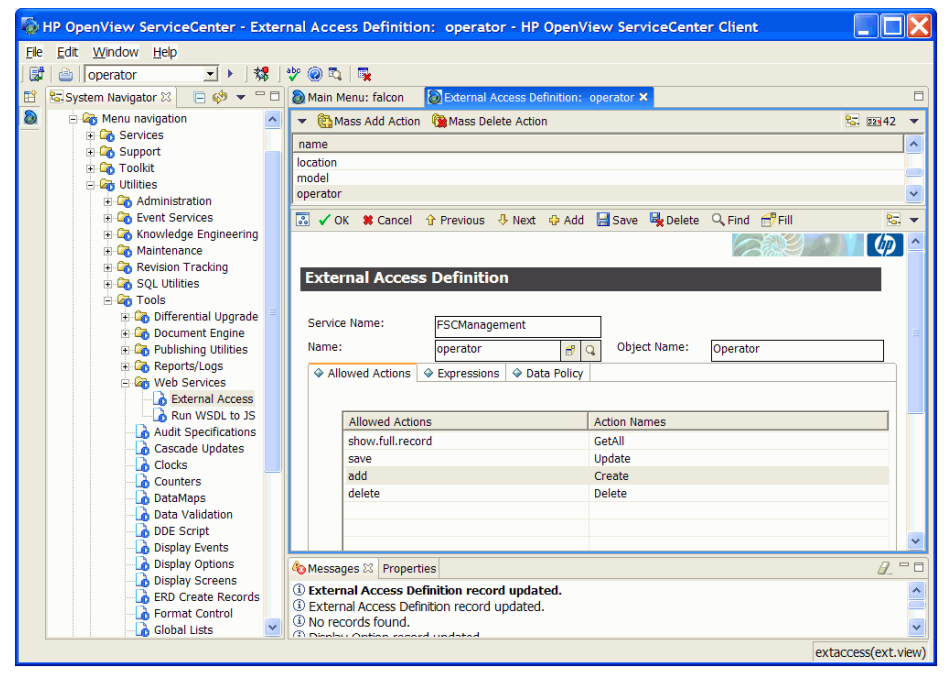

### <span id="page-15-1"></span>Disassociate Operator Dependencies

You need to load the unload file operatorDelete.unl to enable the "remove users" feature. Perform the following steps to disassociate operator dependencies and enable the feature:

- 1 Login to HP OpenView ServiceCenter as user **falcon** or another SysAdmin user.
- 2 In the System Navigator pane, expand **Menu Navigation**  $\rightarrow$  **Toolkit**, then double click **Database Manager.** The Database Manager module displays.

3 In Database Manager module, click drop-down Menu v button and select **Import/Load**. The ServiceCenter File Load/Import page displays.

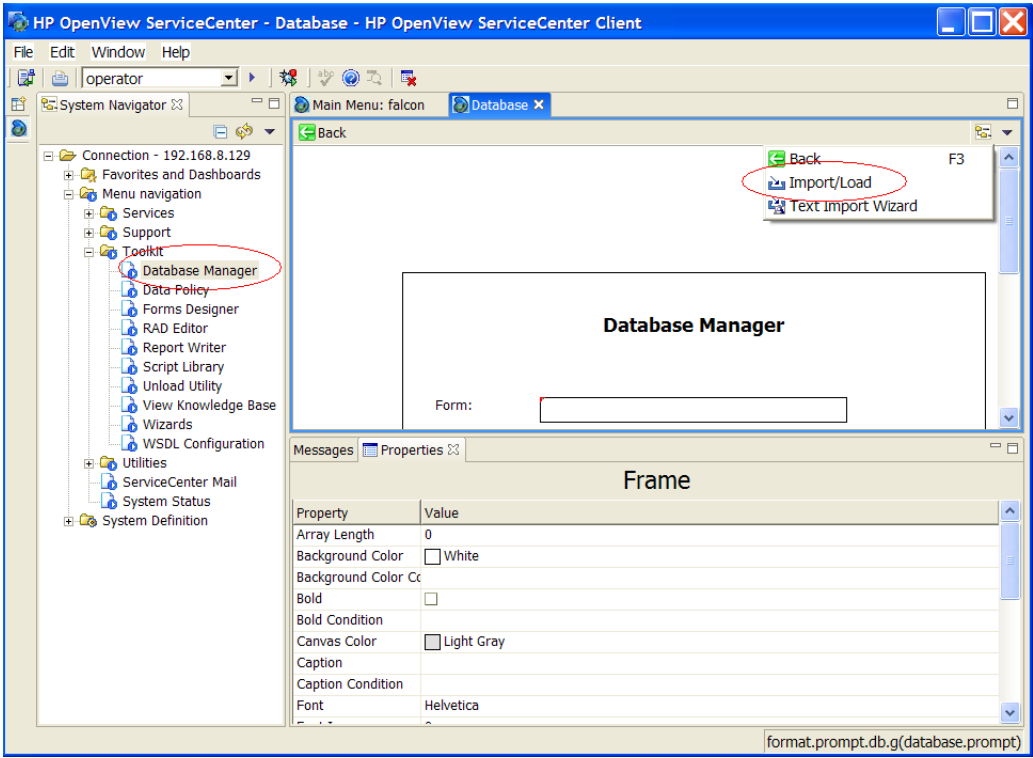

4 Locate the unload file operatorDelete.unl (which is included on the product's CD media under \HP Service Center connector\SI4.20 directory, or you can copy it to a location on your local machine), then click **Load FG** button.

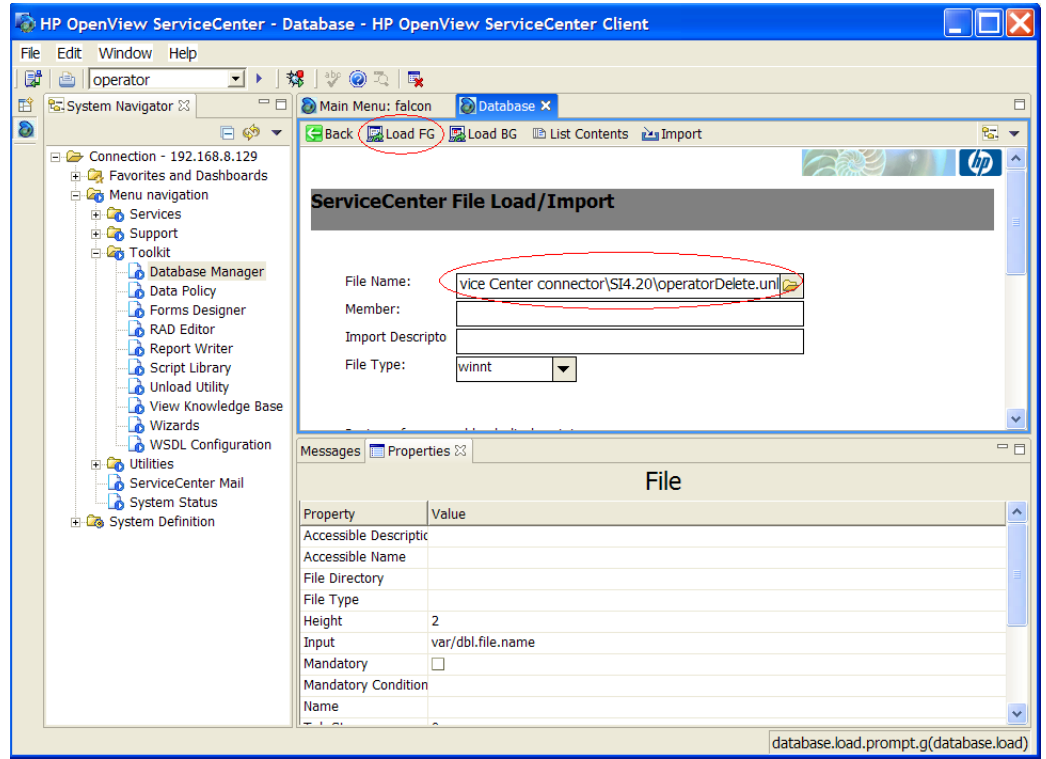

#### The unload file is loaded successfully.

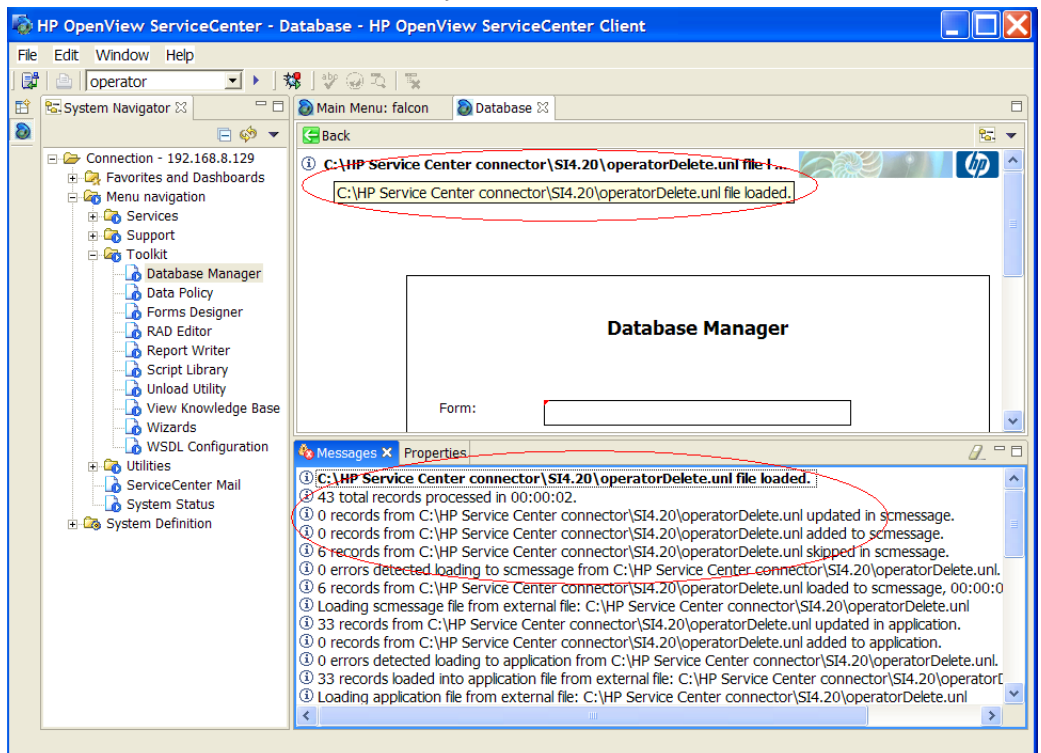

This unload file loads the remove.user.files RAD application.

### <span id="page-17-0"></span>Display Options Setup

You need to setup the display options to ensure that the Connector can manage operator via Web Services properly. Perform the following steps to enable SOAP API in display options setting for operator. view Screen ID.

- 1 In the System Navigator pane, expand **Menu Navigation** → **Utilities** → **Tools**.
- 2 From the list of tools, double click **Display Options**. The Display Application Option Definition Page displays.
- 3 Set Condition field for **add**, **save**, and **delete** display options as shown in the following table:

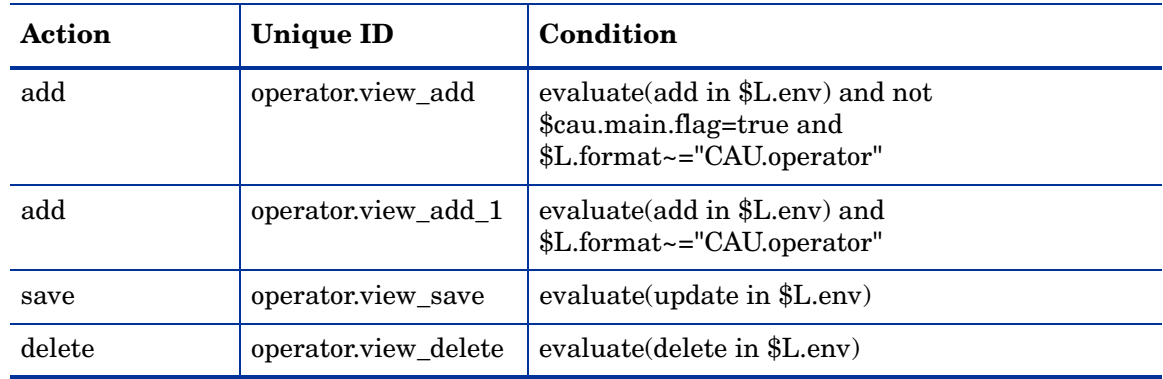

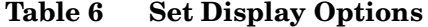

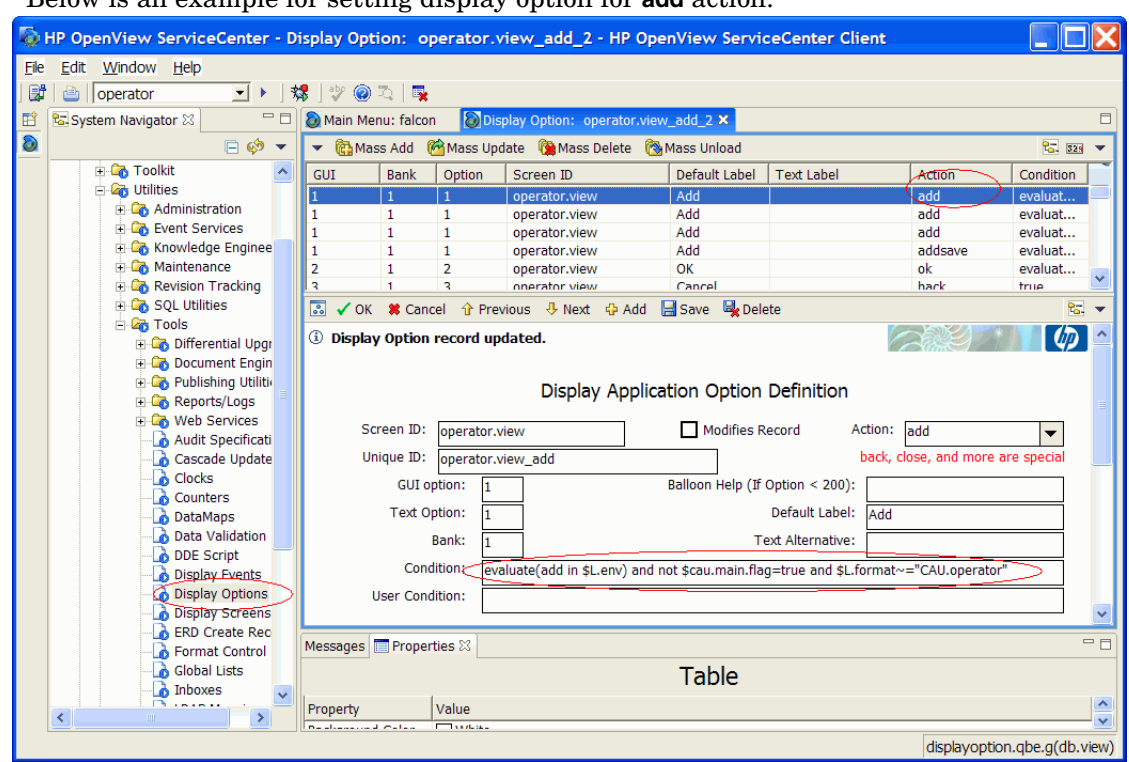

#### Below is an example for setting display option for **add** action:

If a user customized condition already exists, you can combine the existing customized condition with the one as indicated in the above table with keyword "or".

## <span id="page-18-3"></span><span id="page-18-0"></span>Extracting Contents of the Schema File

The Schema file (ServiceCenterConnectorSchema.jar) contains the mapping information to map resource attributes to Select Identity. Extract contents of this file to a location on the Select Identity server that is in the application server CLASSPATH. You will obtain an XML file (SCConnectorMapping.xml). Refer to *HP Select Identity Connector Deployment Guide* for detailed instructions to extract contents of the Schema file.

#### <span id="page-18-1"></span>**WebLogic**

- 1 Identify a directory that is available in WebLogic CLASSPATH.
- 2 Place the XML file in the path com\trulogica\truaccess\connector\schema\spml under this directory.

### <span id="page-18-2"></span>**WebSphere**

Place the XML file in the path com\trulogica\truaccess\connector\schema\spml under the *<WebSphere\_Install\_Dir>*/AppServer/lib/ext directory, the default directory in WebSphere CLASSPATH.

# <span id="page-19-1"></span><span id="page-19-0"></span>Installing the Connector RAR

To install the RAR file of the connector (such as ServiceCenterConnector\_420.rar) on the Select Identity server, you must copy the file to a local subdirectory on the Select Identity server, and then deploy on the application server. Refer to the *HP Select Identity Connector Deployment Guide* for detailed information on deploying a RAR file on an application server.

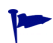

While deploying the RAR on WebSphere, enter the JNDI Pool Name as **eis/ServiceCenterConnector**.

# <span id="page-20-4"></span><span id="page-20-0"></span>4 Configuring the Connector with Select Identity

This chapter describes the procedure to configure the ServiceCenter connector with Select Identity and the connector specific parameters that you must provide while configuring the connector with Select Identity.

## <span id="page-20-1"></span>Configuration Procedure

After you deploy the connector RAR on application server, you must configure the connector with Select Identity. Perform the following steps to configure the ServiceCenter connector with Select Identity.

- 1 [Add a New Connector](#page-20-2)
- 2 [Add a New Resource](#page-20-3)
- 3 [Map Attributes](#page-22-0)

### <span id="page-20-2"></span>Add a New Connector

Add a new connector in Select Identity by using the user interface. While adding the connector, do the following:

- In the Connector Name text box, specify a name for the connector.
- In the Pool Name text box, enter **eis/ServiceCenterConnector**.
- Select **No** for the Mapper Available section.

Refer to the *HP Select Identity Connector Deployment Guide* for detailed information on adding a new connector in Select Identity.

### <span id="page-20-3"></span>Add a New Resource

Add a new resource in Select Identity that uses the newly added connector. Refer to the *HP Select Identity Connector Deployment Guide* for detailed instructions on adding a resource in Select Identity.

Refer to the following table while entering the parameters in the Basic Information and the Access Information pages:

| <b>Field Name</b>   | <b>Sample Values</b>       | <b>Description</b>                                                                                                    | Comment |
|---------------------|----------------------------|----------------------------------------------------------------------------------------------------|---------|
| <b>Host Name</b>    | 16.158.65.90               | The ServiceCenter server IP<br>address                                                                                                    |         |
| Port                | 12670                      | The ServiceCenter server port<br>number                                                                                                    |         |
| User Name           | Falcon                     | The user name of the<br>ServiceCenter Web Service<br>account.                                                                                                    |         |
| Admin Password      | 123                        | The password of the<br>ServiceCenter Web Service<br>account.                                                                                                    |         |
| <b>Mapping File</b> | SCConnectorM<br>apping.xml | The XML mapping file.<br>The mapping file must reside in<br>the/com/trulogica/<br>truaccess/connector/<br>schema/spml directory in<br>order for the Select Identity<br>server to find it. |         |

**Table 7 Resource Configuration Parameter**

### <span id="page-22-0"></span>Map Attributes

After successfully adding a resource for the ServiceCenter connector, you must map the resource attributes to Select Identity attributes. Add new attributes to Select Identity if necessary. Refer to the *HP Select Identity Connector Deployment Guide* for more information on mapping and creating attributes. While mapping the attributes, refer to the following table for ServiceCenter specific mapping information.

| <b>Select Identity</b><br><b>Resource Attritube</b><br>(concero:tafield) | Connector<br><b>Attribute</b><br>(Name) | Attribute on<br><b>ServiceCenter</b><br>(concero:resfield) | Description                                                                     |
|--------------------------------------------------------------------------|-----------------------------------------|------------------------------------------------------------|---------------------------------------------------------------------------------|
| UserName                                                                 | OP name                                 | Name                                                       | Required attributes<br>for Operator table in<br>the ServiceCenter.              |
| Password                                                                 | OP name                                 | Password                                                   |                                                                                 |
| ContactName                                                              | OP contact.name                         | ContactName                                                |                                                                                 |
| <b>ExpirePassword</b>                                                    | OP_expire.password                      | <b>ExpirePassword</b>                                      |                                                                                 |
| LockUser                                                                 | OP man.lockout.user                     | ManLockoutUser                                             |                                                                                 |
| LoginRevoked                                                             | OP_login.revoked                        | LoginRevoked                                               |                                                                                 |
| UserRole                                                                 | OP user.role                            | UserRole                                                   |                                                                                 |
| UR name                                                                  | UR name                                 | Name                                                       | UR name is a useful<br>attribute from<br>Contact table in the<br>ServiceCenter. |

<span id="page-22-1"></span>**Table 8 ServiceCenter Connector Mapping Information**

If you publish a new field for the ServiceCenter operator table, you must add a corresponding field into the connector mapping file. The ServiceCenter Connector supports multi-value resource field.

When you add new attributes, pay attention to the following rules:

• **Select Identity Resource Attribute** - You can specify any string as the attribute value.

• **Connector Attribute** - Specify the attribute value by appending resource field name to "OP\_". For example, for ServiceCenter attribute ContactName (as displayed in **Field name in API** under Web Services API properties section), its name in **Fields** section (as shown below) is contact.name, therefore the Connector Attribute value should be **OP\_contact.name**.

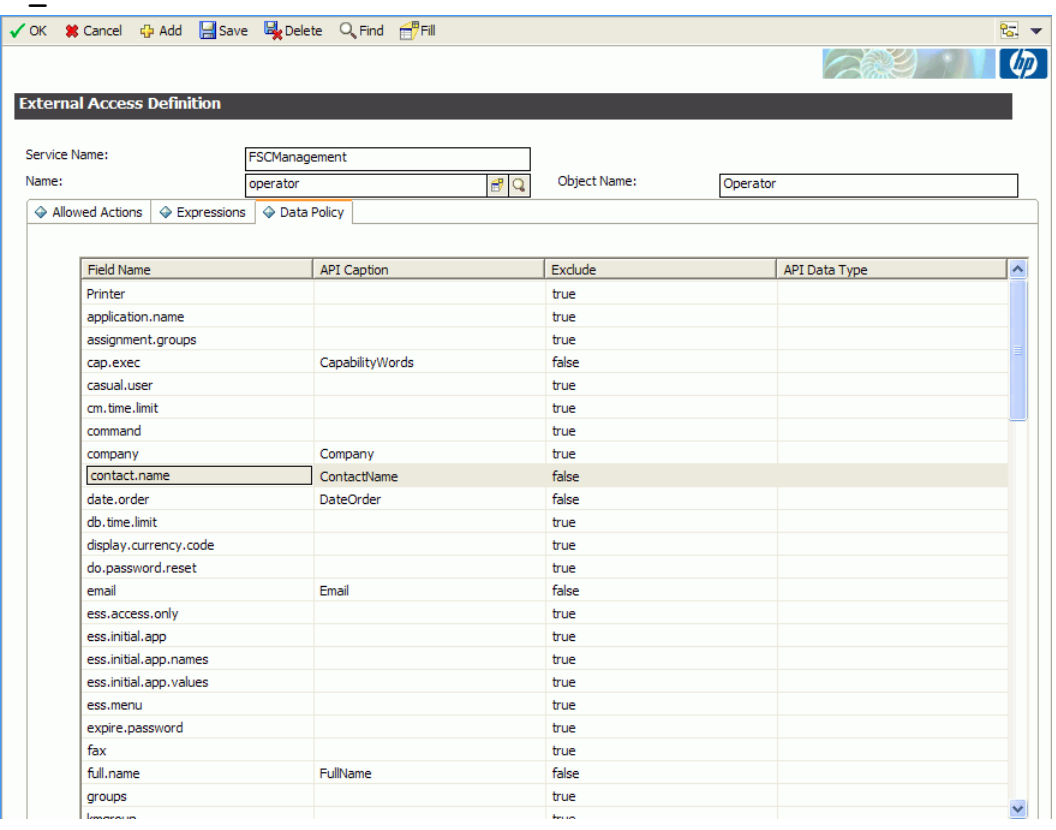

• **Attribute on ServiceCenter** - The field name you published in the ServiceCenter Web Services API.

#### External Call for Resource Entry List

Some attributes should be provided through selecting from an existing value list, instead of being provided through manual input, such as contact. To retrieve the value list for such attributes, you can develop an external call to enable the resource entry list when provision user in Select Identity.

The ContactResultSample.java and ContactConstraintSample.java present in com.hp.ovsi.connector.sc.externalcall directory are sample source codes for contact list.

Refer to *HP Select Identity External Call Developer Guide* for detailed instructions on how to develop an external call.

After mapping the attributes, you can use the connector to create a service, or you can associate the connector with an existing service. Refer to the *Service Studio* chapter of the *HP Select Identity Administration Online Help* for information on Select Identity services.

# <span id="page-24-0"></span>5 Uninstalling the Connector

If you want to uninstall ServiceCenter connector, perform the following steps:

- Remove all resource dependencies.
- Delete the connector from Select Identity.
- Delete the connector from application server.

See *HP Select Identity Connector Deployment Guide* for more information on deleting the connector from application server and Select Identity.